# Установка Zoom и подключение к уроку Инструкция для ученика

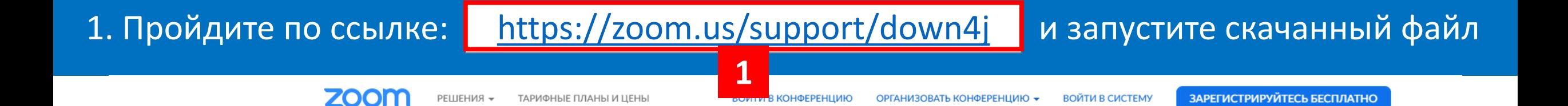

#### Выполняется загрузка Zoom...

Ваша загрузка начнется автоматически в течение нескольких секунд. Если она не начинается, повторите загрузку

Приложение Zoom доступно для мобильных устройств и планшетов.

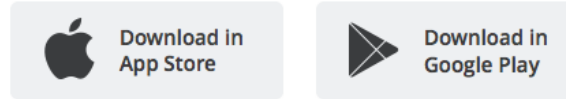

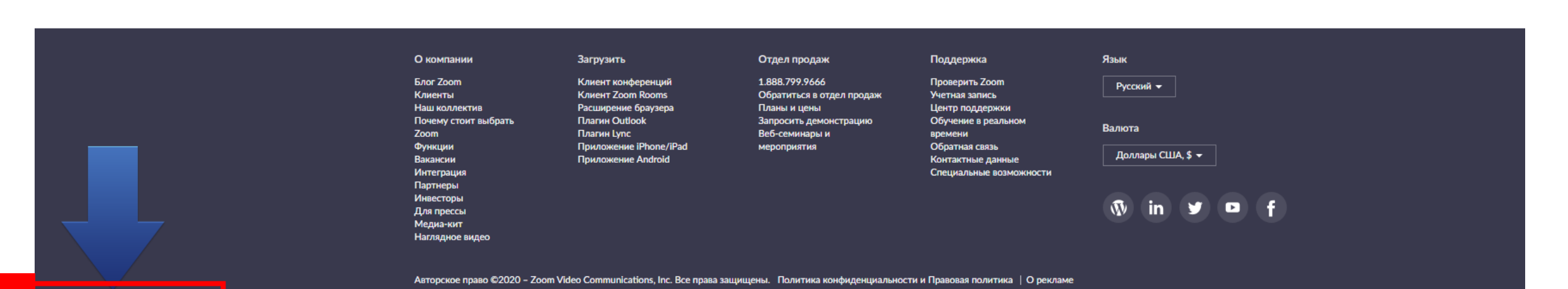

 $\sim$ 

ZoomInstaller.exe

## 2. Подождите, пока установится программа и откроется такое окно. Нажмите «Войти в конференцию»

ТАРИФНЫЕ ПЛАНЫ И ЦЕНЫ

РЕШЕНИЯ -

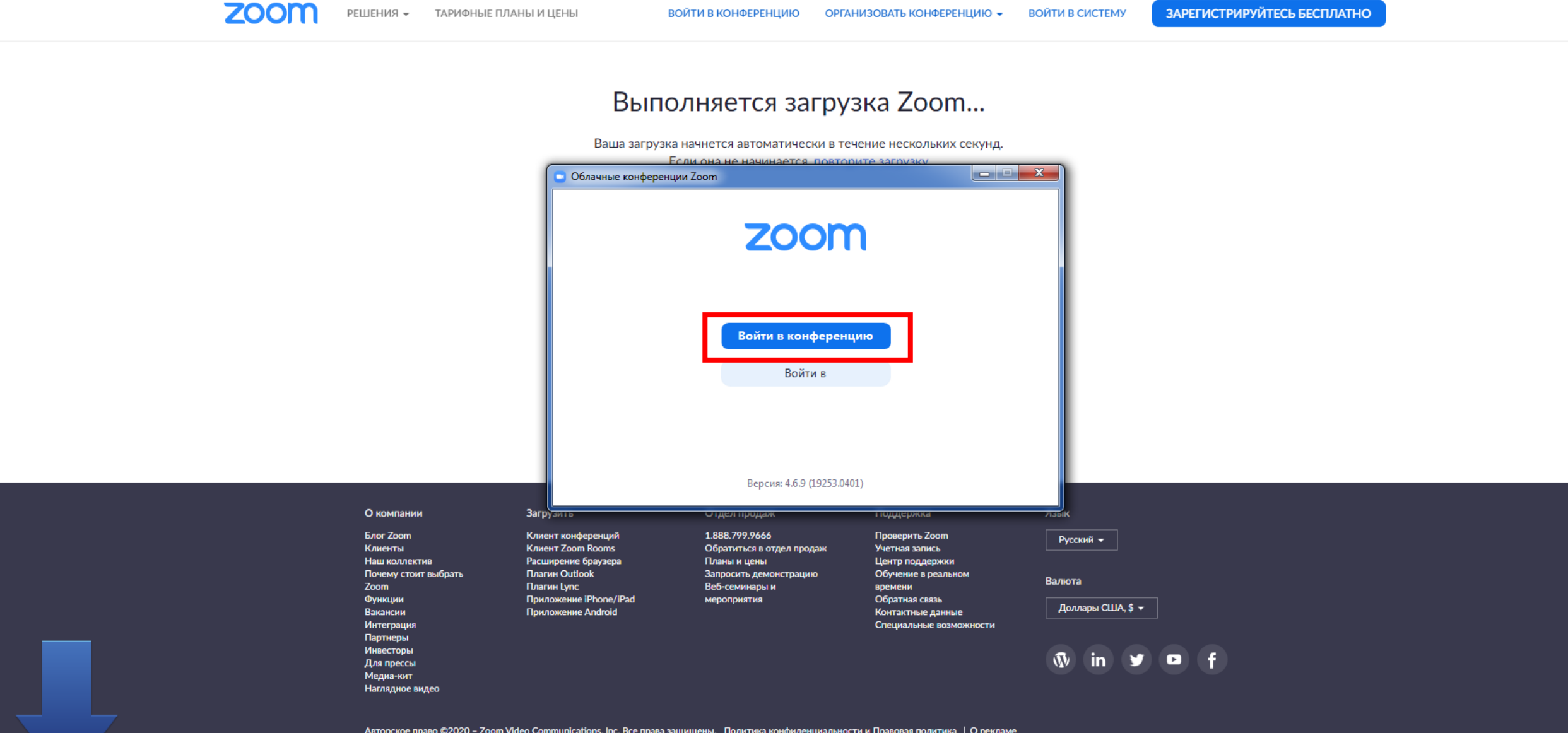

ВОЙТИ В КОНФЕРЕНЦИЮ

ЗАРЕГИСТРИРУЙТЕСЬ БЕСПЛАТНО

ВОЙТИ В СИСТЕМУ

ОРГАНИЗОВАТЬ КОНФЕРЕНЦИЮ ▼

## 3. Зайдя в ЭД, скопируйте идентификатор и пароль в строке урока

BT, 07

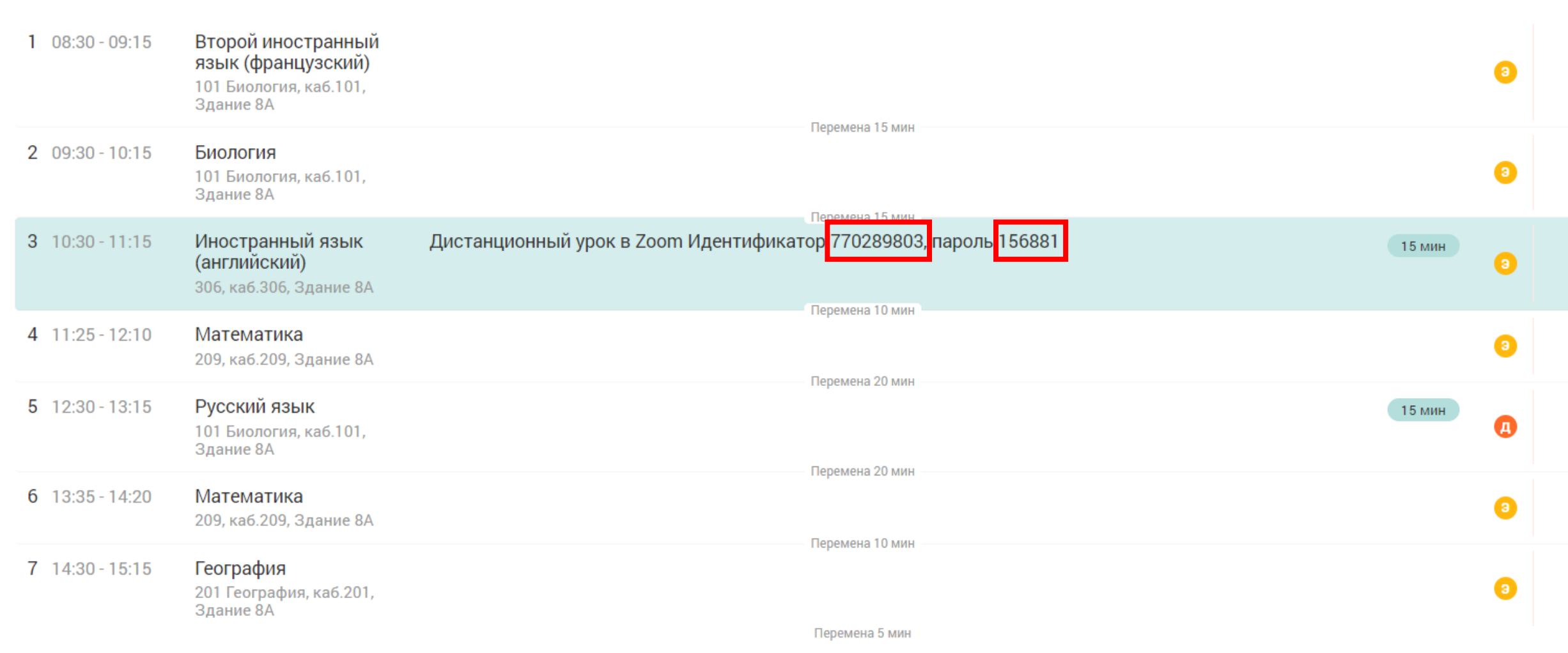

## 4. Вставьте идентификатор, введите свое имя и фамилию, оставьте галочку и нажмите «Войти»

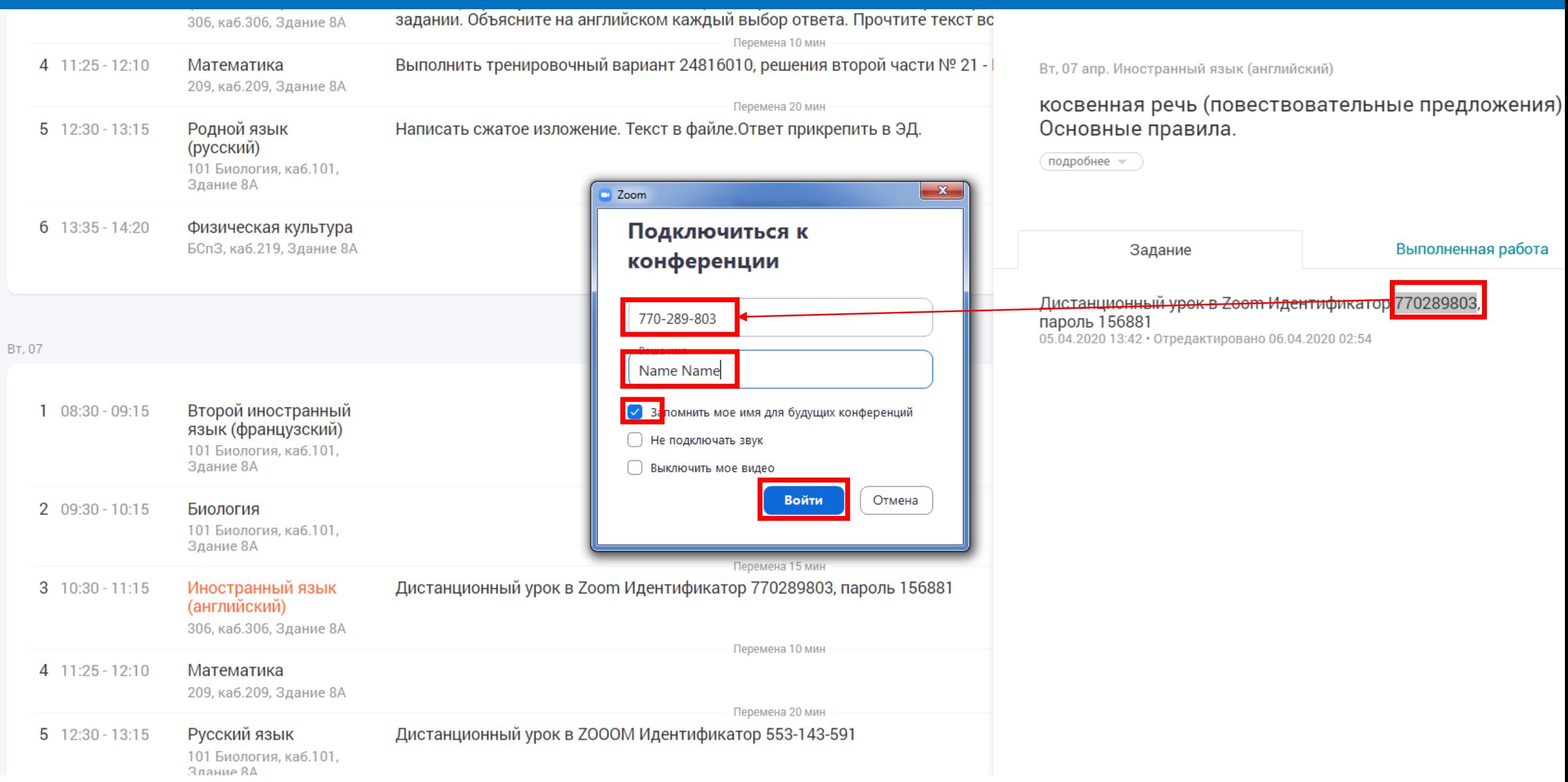

#### 5. Вставьте пароль и нажмите «Войти в конференцию»

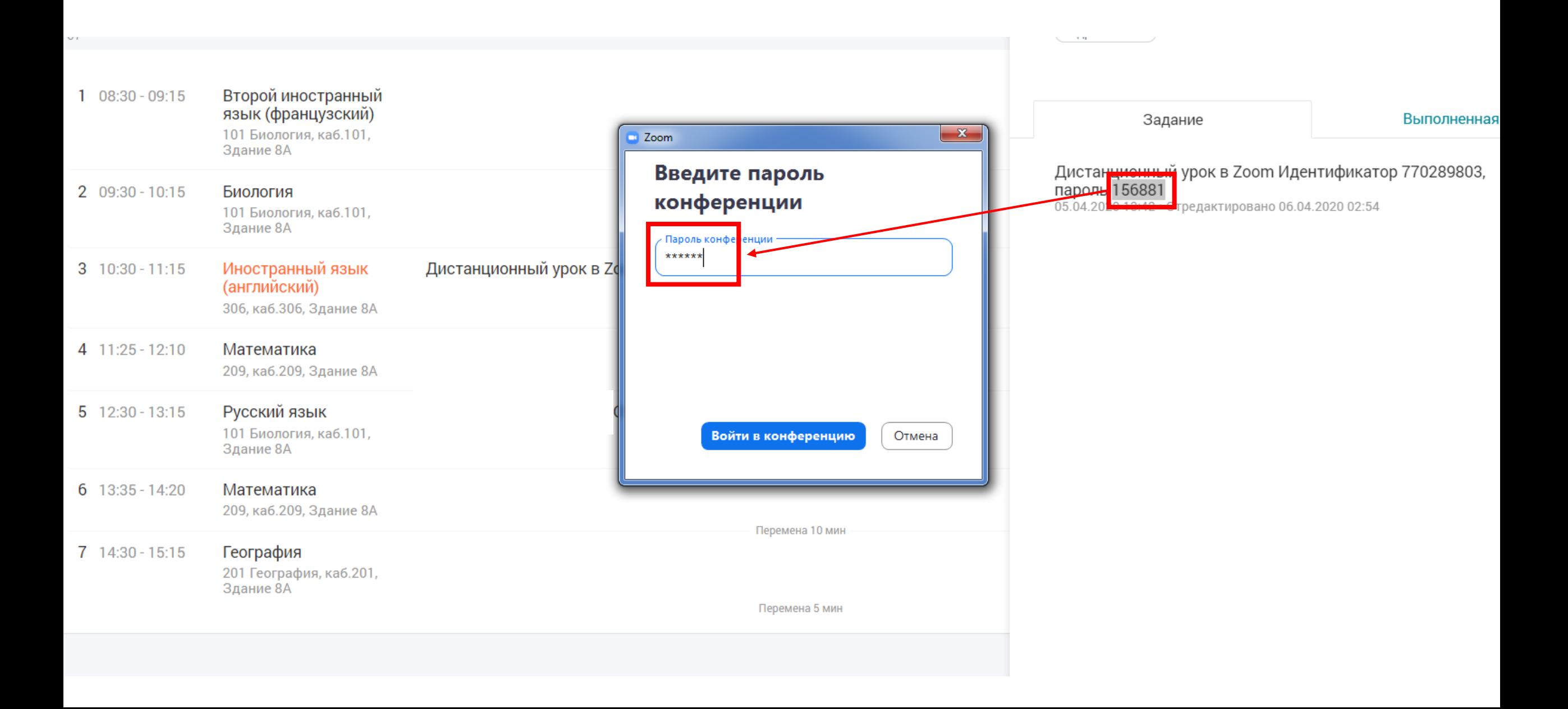

## 6. Если учитель ещё не открыл урок, вы увидите такое сообщение. Закройте, выйдите из конференции и зайдите позднее

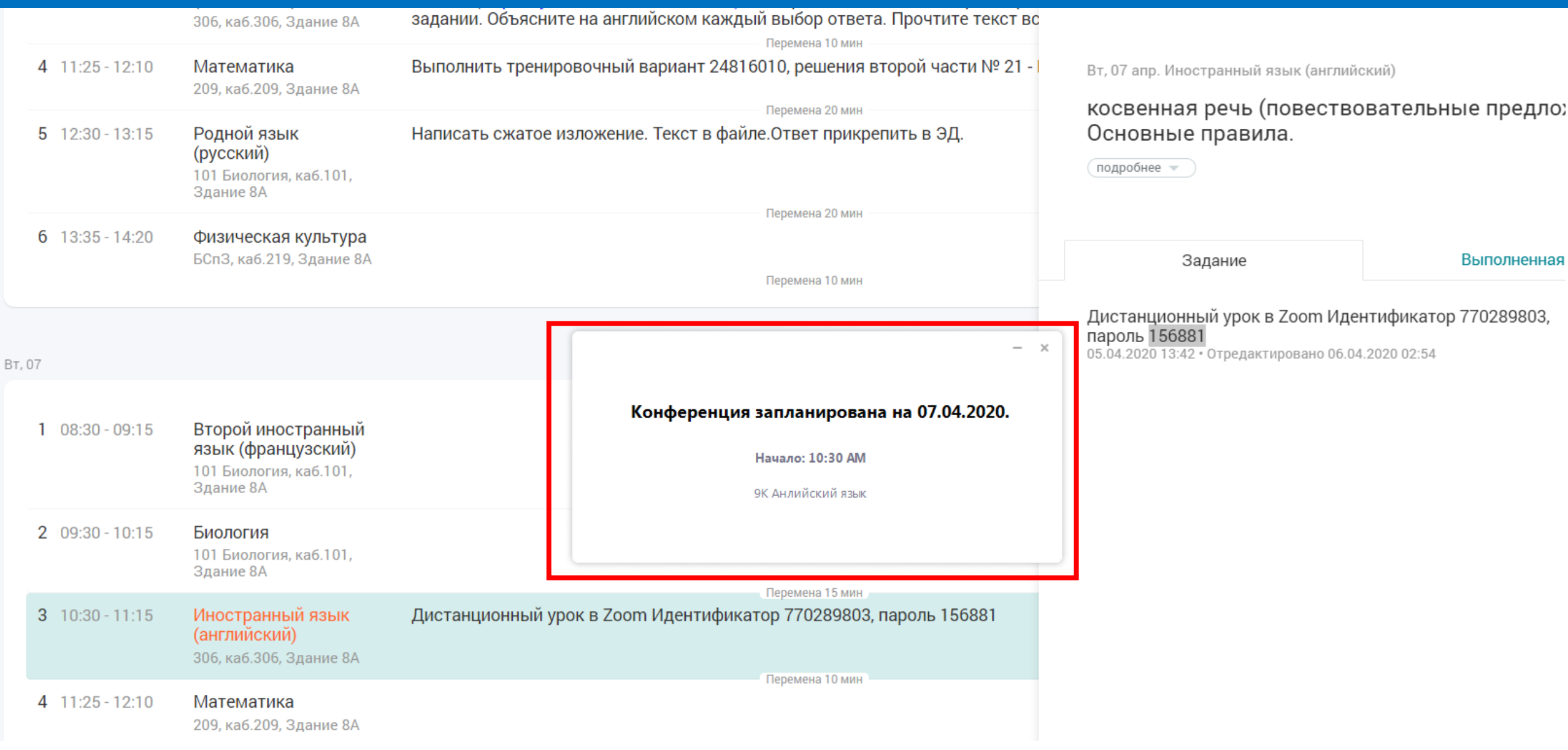

## . Если учитель уже открыл урок, вы увидите такое сообщение

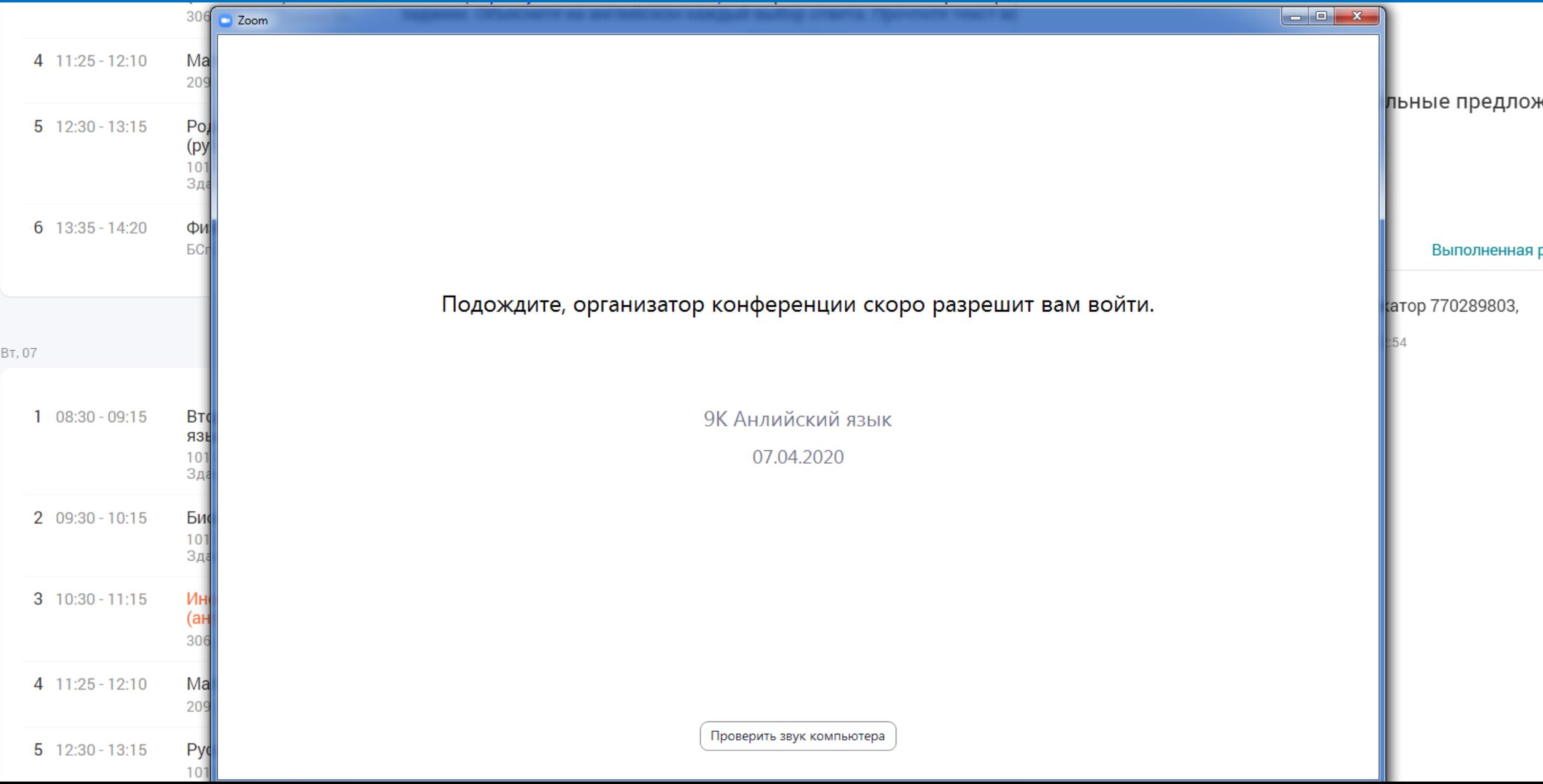

## 8. После получения приглашения, вы увидите:

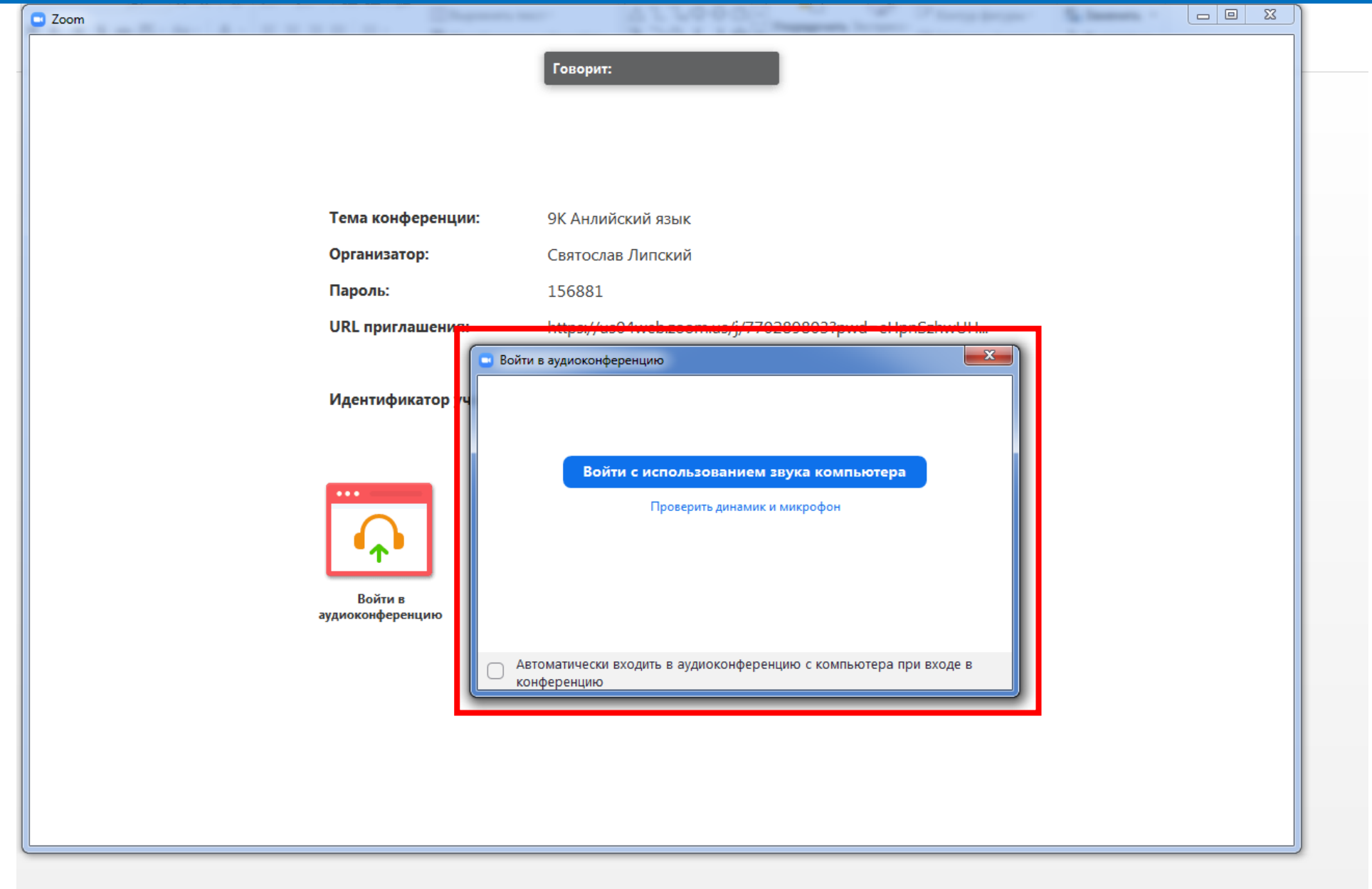

### Используйте элементы управления для участия в уроке

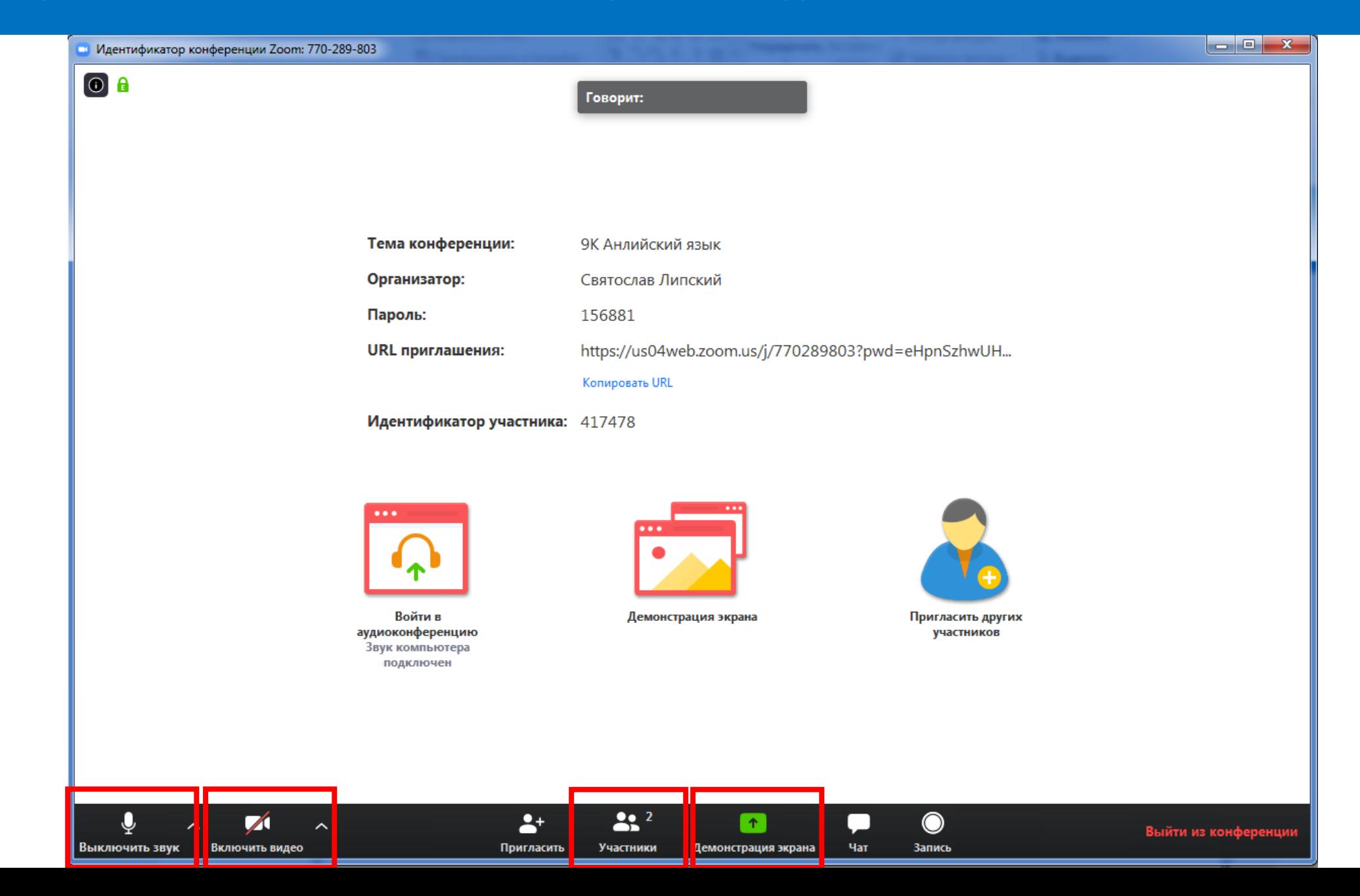